## ABGABE VON DATEIEN IN MOODLE

**Fnoodle** 

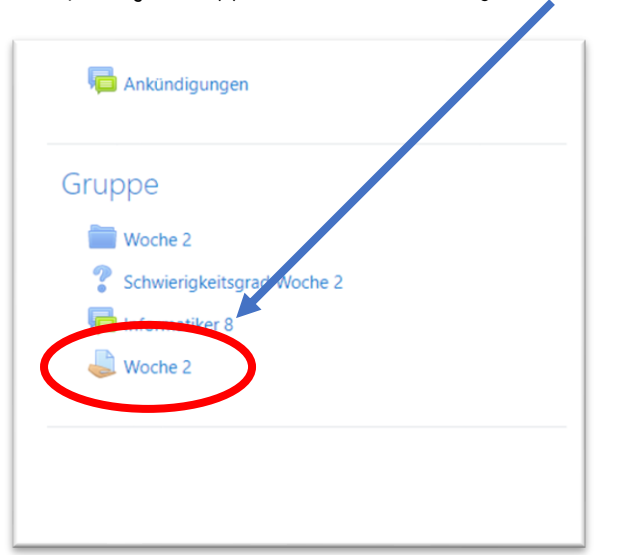

In der jeweiligen Gruppe muss ein solches Symbol hinterlegt sein.

Sobald dieses Symbol ausgewählt wird, erscheint eine Abgabemaske.

Auf dieser Seite können auch die Dateien<sup>1</sup> hinterlegt sein, die für die Bearbeitung benötigt werden. Diese kannst du hier öffnen und herunterladen.

Bist du mit der Aufgabe fertig? -Um eine Datei abzugeben, gehe auf "*Abgabe hinzufügen". <sup>2</sup>* 

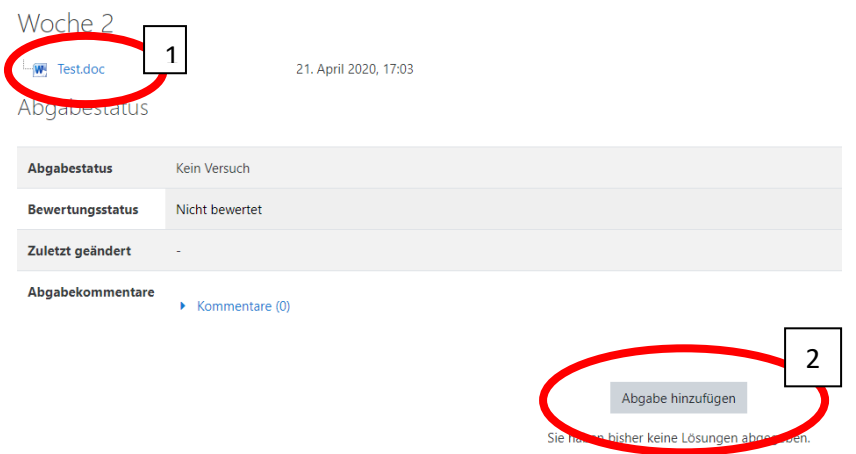

Im folgenden Dialogfeld können die Dateien hochgeladen werden. Entweder mit Drag-and-Drop oder mit Datei hinzufügen. Die Änderungen müssen danach bestätigt werden.

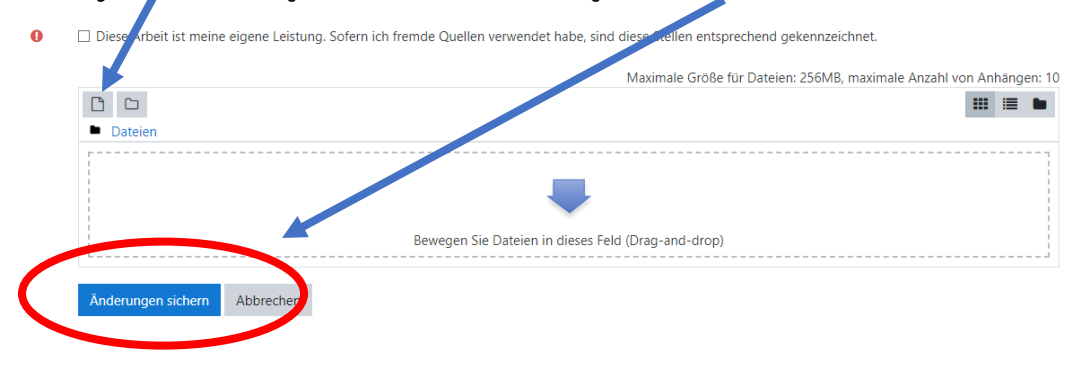